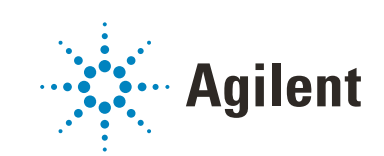

# OpenLab CDS ChemStation Edition

# Workstation Administrator's Guide

## **Notices**

#### Manual Part Number

M8301-90085 EDITION 04/2019

#### Copyright

© Agilent Technologies, Inc. 2019

No part of this manual may be reproduced in any form or by any means (including electronic storage and retrieval or translation into a foreign language) without prior agreement and written consent from Agilent Technologies, Inc. as governed by United States and international copyright laws.

Agilent Technologies Hewlett-Packard-Strasse 8 76337 Waldbronn

*Software Revision*

This guide is valid for revision C.01.10 of OpenLab CDS ChemStation Edition.

#### **Warranty**

The material contained in this document is provided "as is," and is subject to being changed, without notice, in future editions. Further, to the maximum extent permitted by applicable law, Agilent disclaims all warranties, either express or implied, with regard to this manual and any information contained herein, including but not limited to the implied warranties of merchantability and fitness for a particular purpose. Agilent shall not be liable for errors or for incidental or consequential damages in connection with the furnishing, use, or performance of this document or of any information contained herein. Should Agilent and the user have a separate written agreement with warranty terms covering the material in this document that conflict with these terms, the warranty terms in the separate agreement shall control.

### Technology Licenses

The hardware and/or software described in this document are furnished under a license and may be used or copied only in accordance with the terms of such license.

### Restricted Rights Legend

U.S. Government Restricted Rights. Software and technical data rights granted to the federal government include only those rights customarily provided to end user customers. Agilent provides this customary commercial license in Software and technical data pursuant to FAR 12.211 (Technical Data) and 12.212 (Computer Software) and, for the Department of Defense, DFARS 252.227-7015 (Technical Data - Commercial Items) and DFARS 227.7202-3 (Rights in Commercial Computer Software or Computer Software Documentation).

#### Safety Notices

### CAUTION

A CAUTION notice denotes a hazard. It calls attention to an operating procedure, practice, or the like that, if not correctly performed or adhered to, could result in damage to the product or loss of important data. Do not proceed beyond a CAUTION notice until the indicated conditions are fully understood and met.

### WARNING

A WARNING notice denotes a hazard. It calls attention to an operating procedure, practice, or the like that, if not correctly performed or adhered to, could result in personal injury or death. Do not proceed beyond a WARN-ING notice until the indicated conditions are fully understood and met.

### **Contents**

#### [1 Shared Services Maintenance Tool 4](#page-3-0)

[Start the Maintenance Tool](#page-3-1) [4](#page-3-1) [Configure Access to Windows Domain](#page-4-0) [5](#page-4-0) [Manage Server Settings](#page-6-0) [7](#page-6-0) [Use Backup and Restore Functions](#page-8-0) [9](#page-8-0)

#### [2 Disk Space Limits 11](#page-10-0)

#### [3 ChemStation Paths 12](#page-11-0)

[Change ChemStation Default Paths](#page-12-0) [13](#page-12-0)

#### [4 ChemStation Troubleshooting 14](#page-13-0)

[Review View and Report Layout View are disabled](#page-13-1) [14](#page-13-1)

# <span id="page-3-0"></span>1 Shared Services Maintenance Tool

The Shared Services Maintenance tool helps managing the system. It is automatically installed with your OpenLab software.

## <span id="page-3-1"></span>Start the Maintenance Tool

NOTE The Shared Services Maintenance tool can only be started by administrators.

1 To start the application, go to Start > All Programs > Agilent Technologies > Shared Services Maintenance.

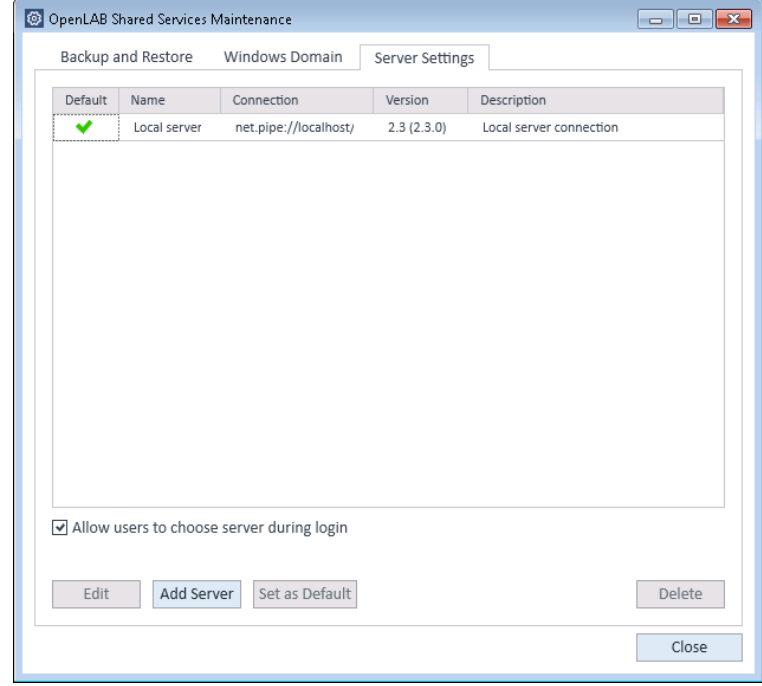

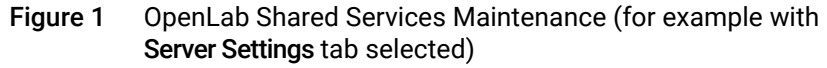

In order to simplify backup and restore tasks for the Shared Services database, the **Backup and Restore** tab of the **Shared Services Maintenance** provides a simple interface for performing these tasks.

For details on other maintenance of OpenLab Server and supported database types, refer to the OpenLab Server documentation on the OpenLab Server installation medium.

# <span id="page-4-0"></span>Configure Access to Windows Domain

If you use Windows domain authentication to identify your OpenLab users, OpenLab must be given access to the server where these credentials are stored.

Normally, if a machine has been joined to the domain, the trust relationship between this machine and the domain server is sufficient to grant this access. If a problem occurs while selecting an account: Use the **Windows Domain** tab in the **Shared Services Maintenance** program to specify or change the credentials that OpenLab will use to access your Windows domain server. The user specified here must have the privilege to obtain user and group information from the domain.

This feature is usable if Domain Authentication has been activated. It can only access credentials stored on the same computer on which you opened the Shared Services Maintenance program.

#### 1 Shared Services Maintenance Tool

Configure Access to Windows Domain

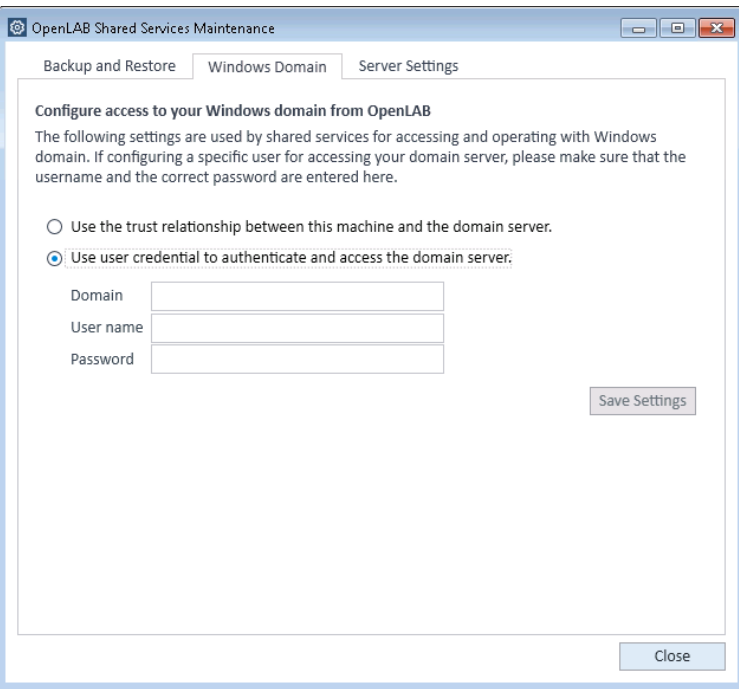

Figure 2 Windows Domain tab with specific user credentials

- 1 Choose the **Windows Domain** tab.
- 2 Enter the user credentials and click Save Settings.

Manage Server Settings

# <span id="page-6-0"></span>Manage Server Settings

In a client/server configuration, use **Server Settings** to manage server connections for your local system. The list of servers here determines which servers users may choose to connect to when they log in to the OpenLab Control Panel. Administrators can limit users from switching to a non-default server from this tab.

This feature manages server connections for the computer where you are using the Shared Services Maintenance program.

The server connections for each client in a client/server system are managed through the client, therefore to change the server connections for a client, access the Shared Services Maintenance program installed on that client.

NOTE The Shared Services Maintenance tool can only be started by administrators.

Manage Server Settings

1 To start the application, go to Start > All Programs > Agilent Technologies > Shared Services Maintenance.

|         | OpenLAB Shared Services Maintenance |                                           |                 |                         |        |
|---------|-------------------------------------|-------------------------------------------|-----------------|-------------------------|--------|
|         | Backup and Restore                  | Windows Domain                            | Server Settings |                         |        |
| Default | Name                                | Connection                                | Version         | Description             |        |
|         | Local server                        | net.pipe://localhost/                     | 2.3(2.3.0)      | Local server connection |        |
|         |                                     |                                           |                 |                         |        |
|         |                                     |                                           |                 |                         |        |
|         |                                     |                                           |                 |                         |        |
|         |                                     |                                           |                 |                         |        |
|         |                                     |                                           |                 |                         |        |
|         |                                     |                                           |                 |                         |        |
|         |                                     |                                           |                 |                         |        |
|         |                                     |                                           |                 |                         |        |
|         |                                     |                                           |                 |                         |        |
|         |                                     |                                           |                 |                         |        |
|         |                                     |                                           |                 |                         |        |
|         |                                     |                                           |                 |                         |        |
|         |                                     |                                           |                 |                         |        |
|         |                                     |                                           |                 |                         |        |
|         |                                     | Allow users to choose server during login |                 |                         |        |
|         |                                     |                                           |                 |                         |        |
| Edit    | Add Server                          | Set as Default                            |                 |                         | Delete |

Figure 3 OpenLab Shared Services Maintenance

#### 2 Select the Server Settings tab.

A table shows all server entries and the default server connection.

For workstation installations, by default there is one entry for the local OpenLab CDS Shared Services server. For distributed or networked workstation installations, there is a second entry for the central OpenLab CDS Shared Services server (default).

3 You can add more servers by clicking Add Server.

You can switch the default server by selecting a server and clicking Set as default.

4 By default, the **Allow users to choose server during login** check box is selected. To forbid users to connect to non-default servers, clear this check box.

Users will need to contact their administrator in order to connect to another server.

All connections provided here will be listed under Local Configuration in the OpenLab Control Panel.

# <span id="page-8-0"></span>Use Backup and Restore Functions

In order to simplify backup and restore tasks for the Shared Services database, the **Backup and Restore** tab of the **Shared Services Maintenance** provides a simple interface for performing these tasks.

These functions only apply to standalone workstations without Content Management.

### Backup

#### To perform a backup:

1 Specify the backup directory and retention time.

When a new backup is performed, the currently set retention time is used to delete any files older than specified.

#### 2 Click Backup.

The backup is placed in the specified backup directory. Backups older than the retention time are deleted.

NOTE The tool automatically generates filenames for the backup files. Never change these filenames, as the tool relies on a specific naming convention.

**3** Select the type of backup.

Retention time applies on a per transaction basis so that no month's backup file is deleted unless every transaction in that backup is younger than the set time. This includes the full and incremental log transactions.

### Restore

1 Specify the backup directory and click Restore.

NOTE The database is taken offline while this process executes a restore.

The restore function operates on backup sets, which include a full backup and all related incremental backups.

- 2 Verify that all connections to the system are shut down before performing a restore.
- 3 If you have selected the most recent backup, and if additional transactions have been executed against that database, the tool will also ask if you would like to save those changes prior to restoring the database. Click Yes to effectively perform a transaction log backup prior to the restore.

# <span id="page-10-0"></span>2 Disk Space Limits

For ChemStation, two disk space limits can be defined:

- Warning limit: Triggers a message during startup of an online or offline session. The default value is 2,000,000,000 bytes.
- Critical limit: Exceeding this limit prevents acquisition and even reprocessing of existing data. The default value is 500,000,000 bytes.

Users can redefine the values for both limits by making entries in the chemstation.ini file. It is recommended to make a safety copy of the ini file before editing it. Locate the file in the Windows folder and open it with notepad. Find the entry [PCS].

Add two lines at the end of this PCS section:

```
CriticalDiskSpace=500000
```

```
WarningDiskSpace=10000000
```
The numbers are the respective limits in bytes and can be changed:

- $1$  GB = 1024 MB
- $1 \text{ MB} = 1024 \text{ kB}$
- $\cdot$  1 kB = 1024 Bytes

The data path used for the current acquisition defines which disk is monitored.

# <span id="page-11-0"></span>3 ChemStation Paths

A flexible data storage for single runs and sequences allows you to specify various saving locations without reconfiguration. The default path for this data is set during installation. The path suggested by the installer is C:\Users\Public\ Documents\ChemStation\x\DATA (where x is the instrument number).

The Paths tab in the ChemStation View > Preferences dialog box gives you the opportunity to add multiple paths in addition to the default path. Using the Add and Remove buttons, existing paths can be simply deleted, or you can navigate to a selected location and add the path to the new location into the **Preferences**.

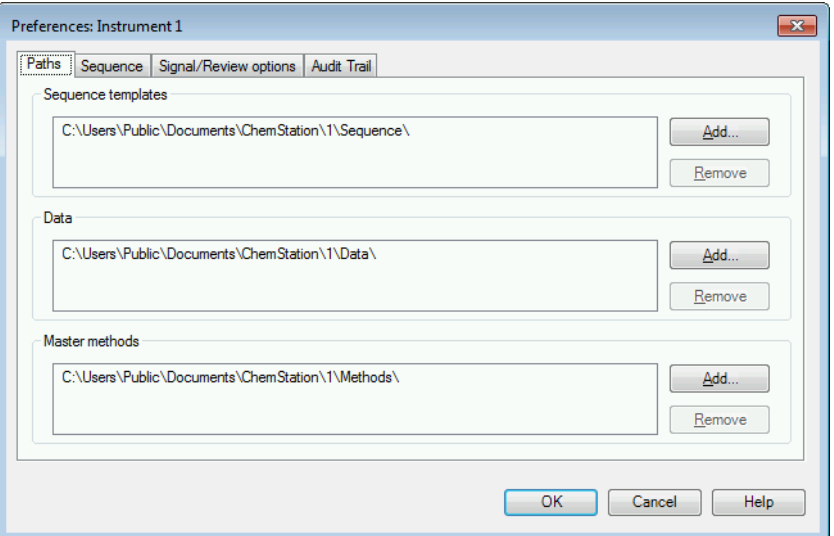

Figure 4 Paths tab in the Preferences dialog

The default path cannot be removed from the list, but it can be changed in the Configure Instrument dialog from the Control Panel.

Change ChemStation Default Paths

# <span id="page-12-0"></span>Change ChemStation Default Paths

- 1 Close all instrument sessions.
- 2 If Secure File I/O is enabled, disable it.
- 3 In the Windows File Explorer, create the new default folder, and copy all content from the existing folder to the new folder.
- 4 In the OpenLab Control Panel, change the default paths:
	- a Navigate to the **Instruments** view.
	- **b** Select the relevant instrument.
	- c Click **Configure Instrument** in the ribbon.
	- d Click Additional configuration > Paths....
	- e In the Configure Path Variables dialog, enter the new paths in the appropriate input fields.
	- f Confirm all settings.
- **5** Launch the instrument.
- 6 Click View > Preferences to open the Preferences dialog. Both paths, the old and the new one, are listed.
- **7** Select the old paths, and click **Remove**.

The Remove button is only active for paths that are *not* default paths.

8 Confirm your settings.

The ChemStation Explorer shows the new paths.

- **9** In the file system, consider deleting the old path and its content.
- 10 If required, enable Secure File I/O again.

# <span id="page-13-0"></span>4 ChemStation Troubleshooting

# <span id="page-13-1"></span>Review View and Report Layout View are disabled

If the system detects an excessive number of modules during Autoconfiguration, it switches automatically into *resource optimization mode*. This mode is indicated in the ChemStation status bar, and Review View and Report Layout View are not available during an on-line session.

You can switch off *resource optimization mode* by editing the chemstation.ini file as follows:

[PCS]

ResourceOptimizationMode=1

Possible values for the ResourceOptimizationMode key are:

- -1 auto-detected by module count (default)
- 0 always disabled
- 1 = always enabled

NOTE Changes to the chemstation.ini file are only to be made by experienced users or support engineers, and are made at your own risk.

### In This Book

This manual is addressed to ChemStation Workstation Administrators or Super-Users, and lists some maintenance tasks and troubleshooting to keep your ChemStation Workstation up and running.

#### www.agilent.com

© Agilent Technologies 2019

Printed in Germany 04/2019

M8301-90085

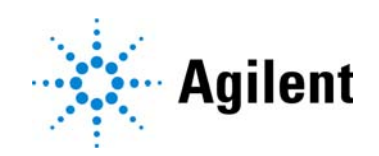